# Using google classroom

## Contents

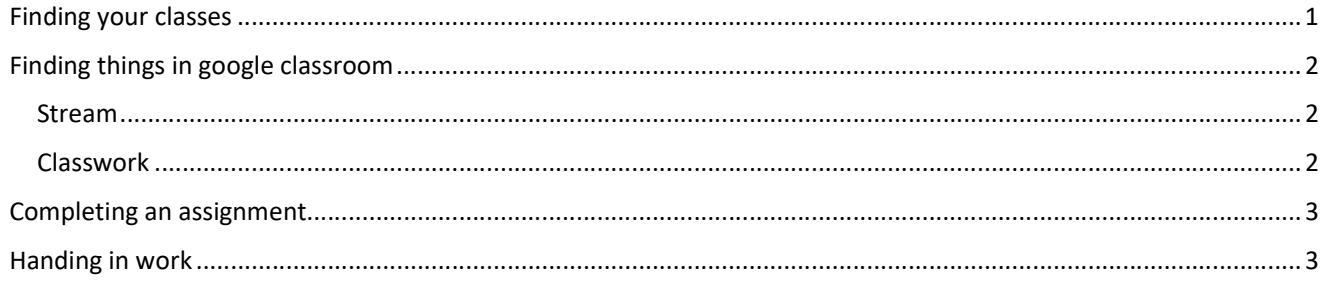

# Finding your classes

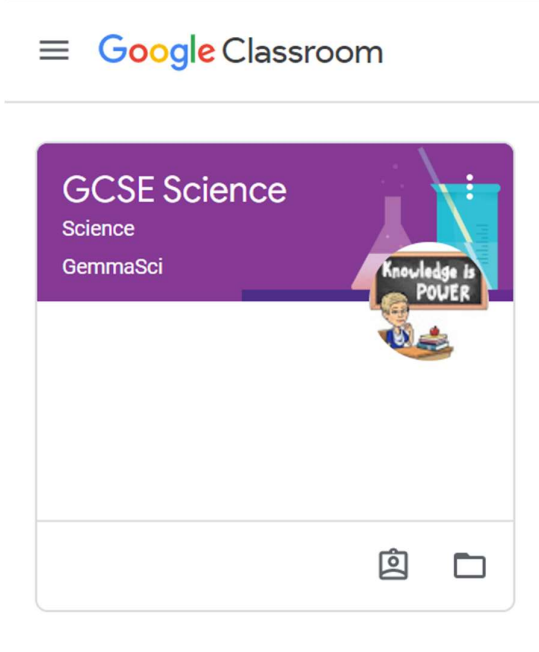

When you log in to google classroom you will see the different classes you're signed up to.

If there are no classes, or you can't see the one you're looking for. You might need to email your teacher to ask for a class code.

Click on the + sign in the top right and enter the class code you've been given:

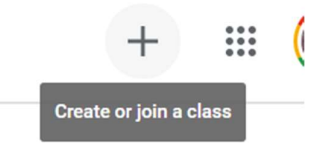

**TOP** 

### Finding things in google classroom

There are three tabs at the top:

Stream shows a brief list of things that have been posted; assignments, announcements, comments from classmates etc.

You can see on the left there's an "upcoming" box where any deadlines will be listed. Be careful though, your teacher might not have put a deadline on your assignment, so it might not show up there.

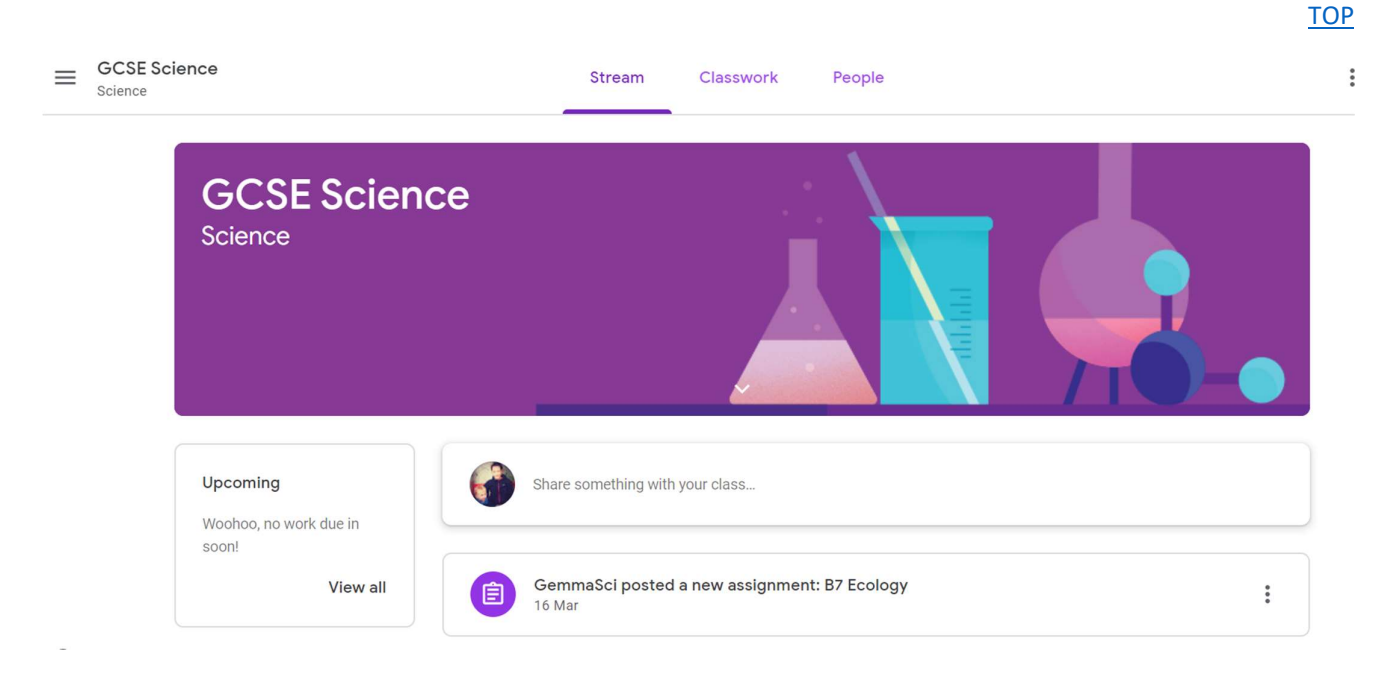

Classwork is a nice organised list of your assignments. On the left there's a list of the topics in your course. The classwork will be in the same order as these topics. You can use the topics list to quickly find assignments and resources.

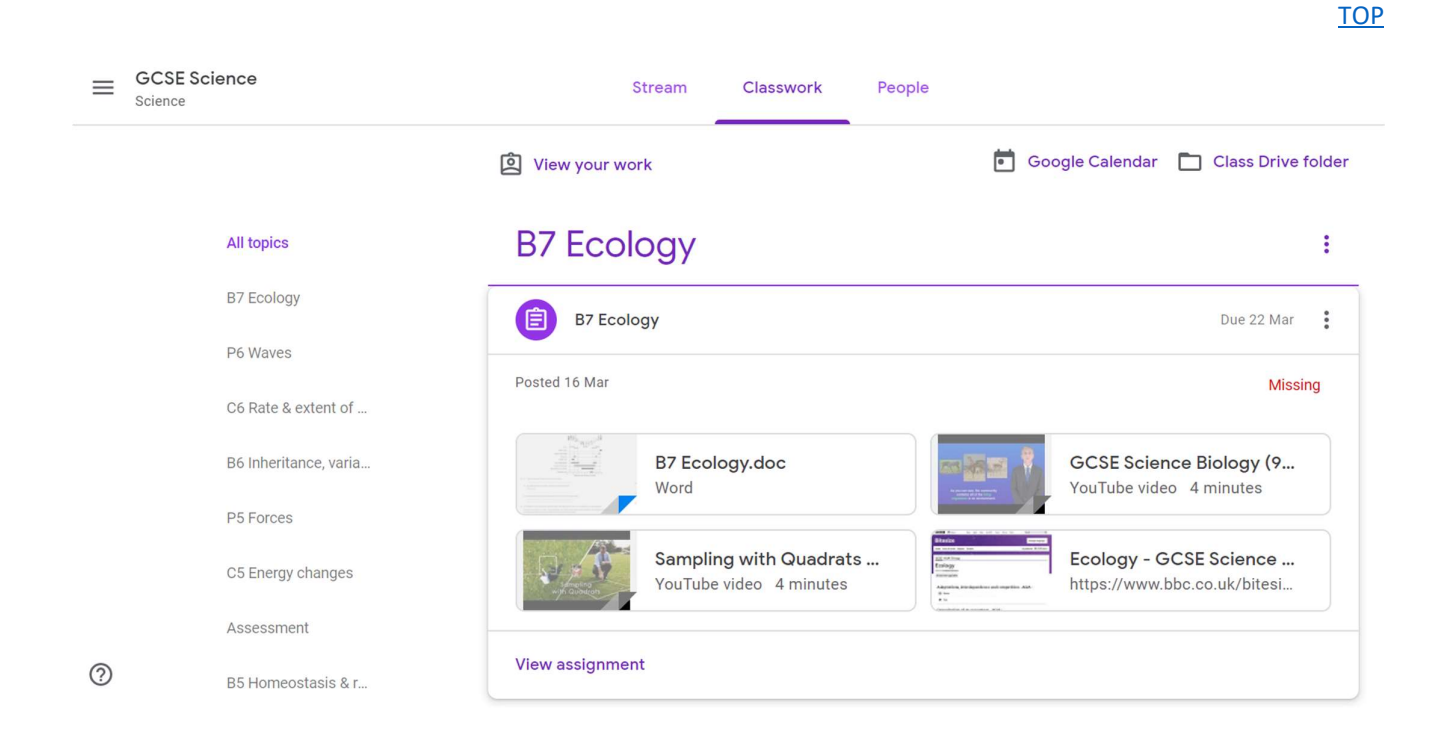

If you click on "View your work" at the top, you get a list of all your assignments. You can see what assignments you've got, what's been returned, and if any work is missing after the deadline.

.<br>Рчч

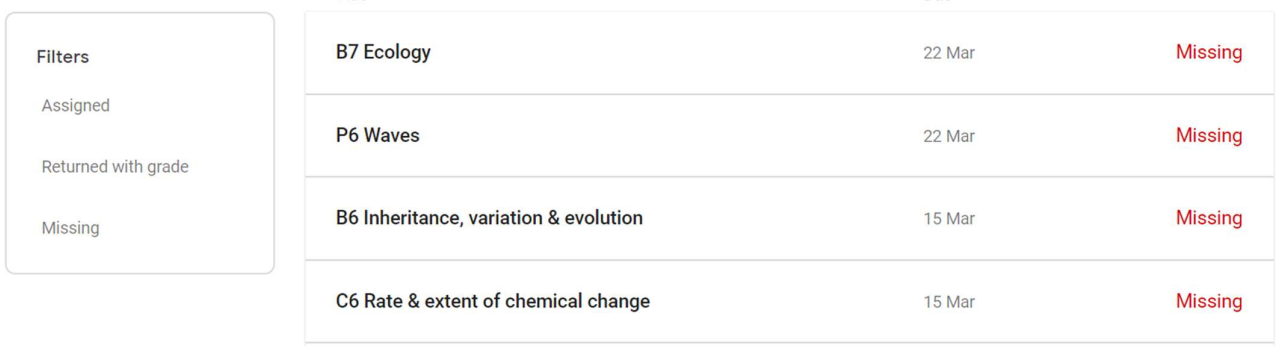

TOP

#### Completing an assignment

 $\frac{1}{2}$ 

Click on an assignment to open it.

You'll be able to read any instructions given, open any attached documents and links.

You can also comment on the work either visible to the whole class (class comments) or privately to your teacher (private comments).

If the assignment is to complete a quiz outside of google classroom, then just click "Mark as done" when you've done it.

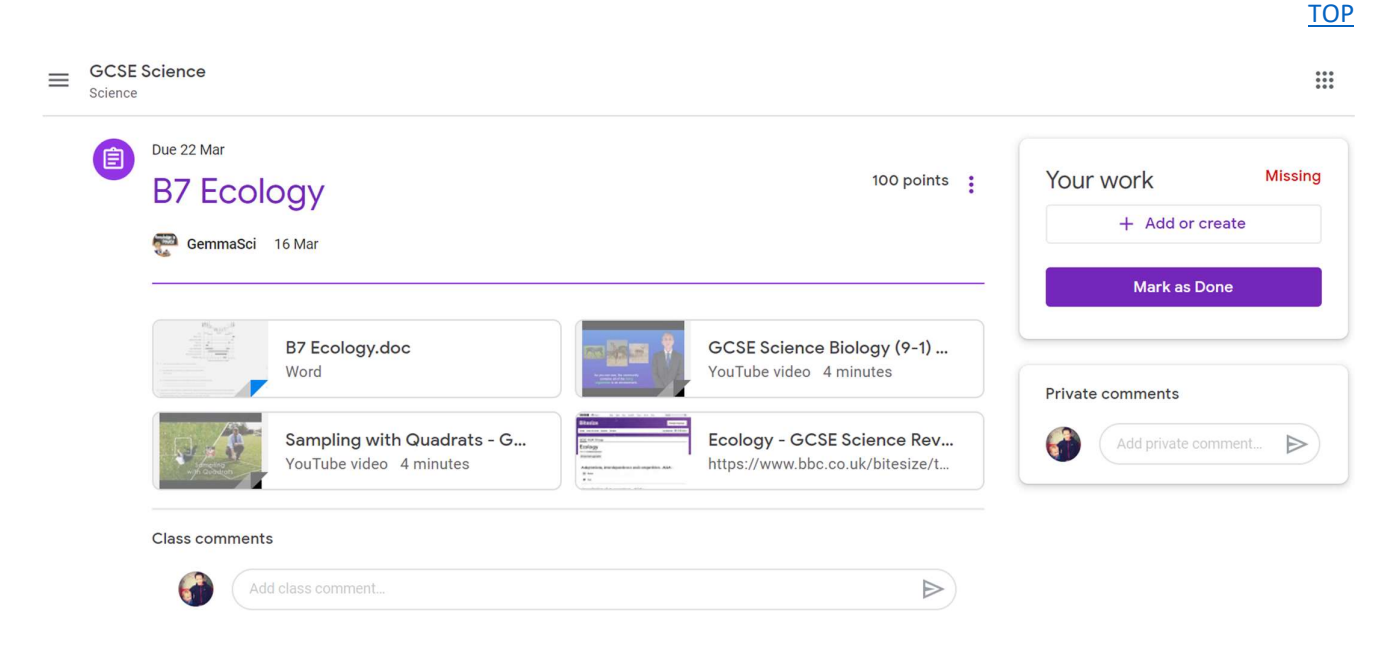

#### Handing in work

If you don't need to attach a document, just click "Mark as done".

If you've got work to attach (could be a document or worksheet you've completed, or a photograph of handwritten work) click "+ add or create" underneath where it says "Your work" on the right.

You'll be able to upload work or attach it from your google drive.

The button that said "mark as done" will change to "Hand in". Click "Hand in" to hand in the work you've just attached . The contract of the contract of the contract of the contract of the contract of the contract of the contract of the contract of the contract of the contract of the contract of the contract of the contract of the